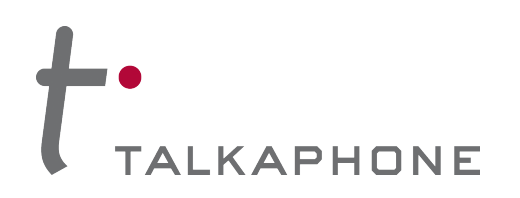

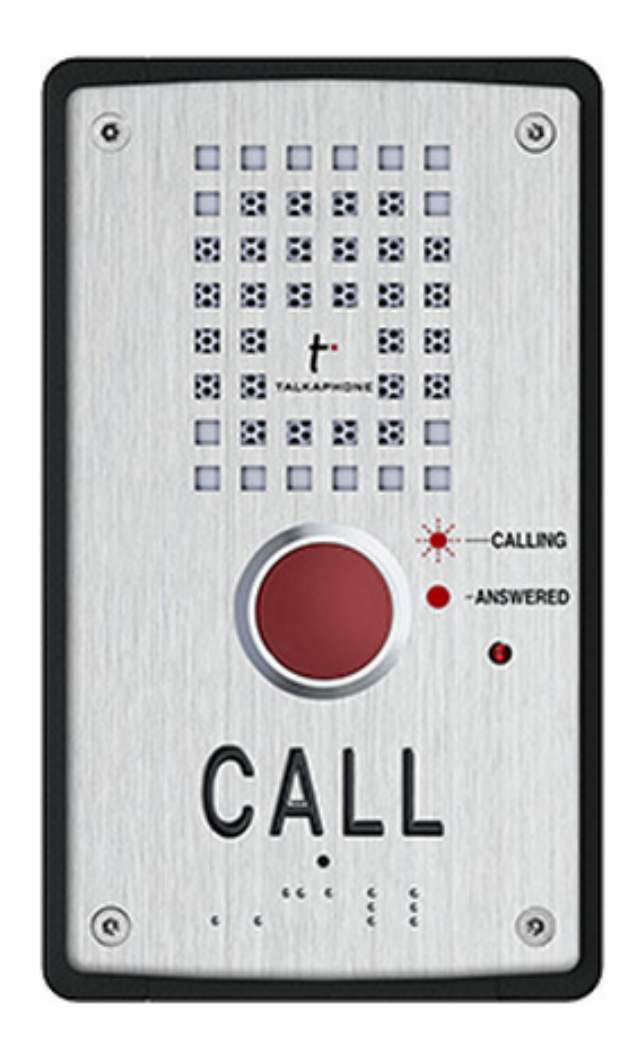

# **VOIP-200 Series IP Call Station**

**Configuration and Operation Manual**

**V1.0.1**

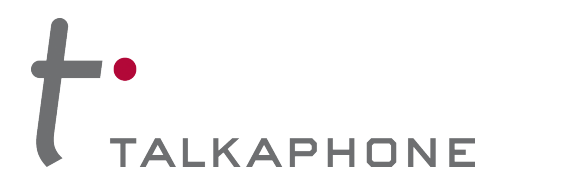

# **VOIP-200 Series IP Call Station**

**Configuration and Operation Manual** 

## **Contents**

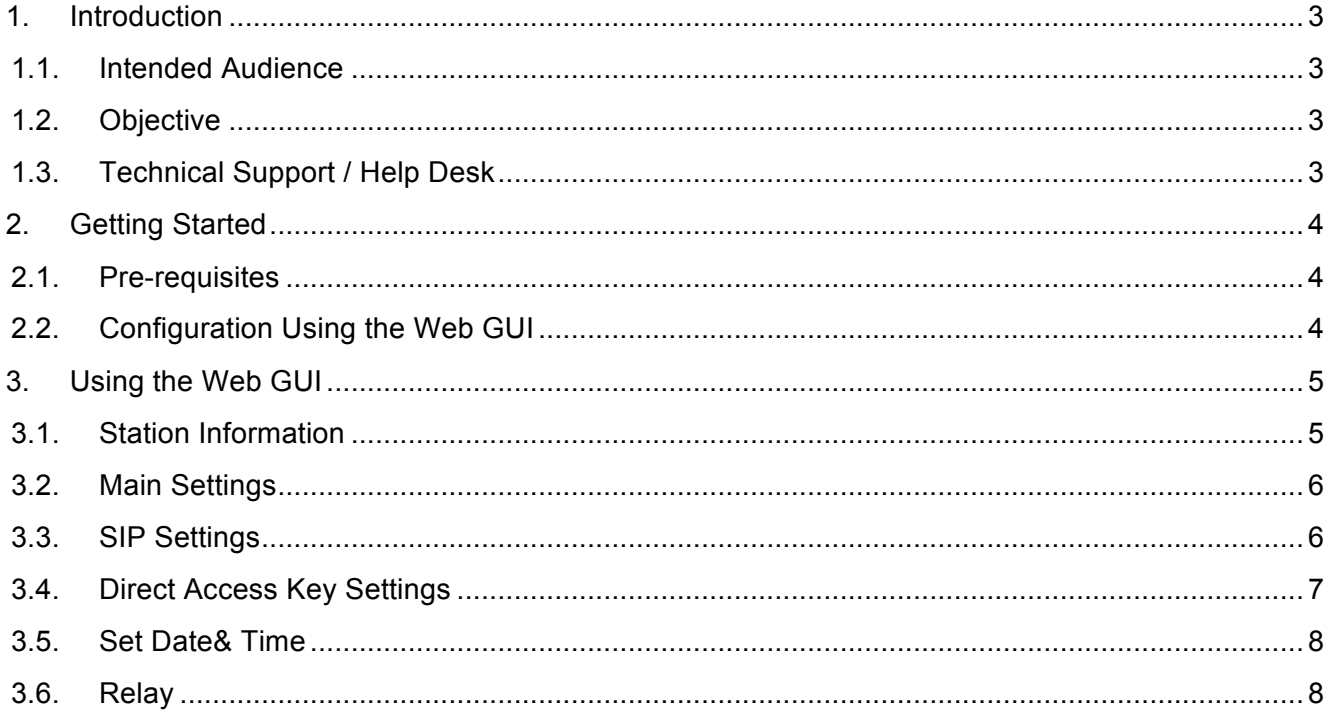

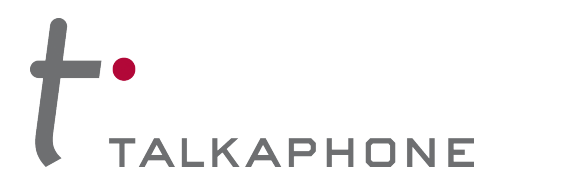

## **1. Introduction**

#### **1.1.Intended Audience**

This manual is targeted towards systems administrators, or any person who would configure and maintain VOIP-200 Series IP Call Stations (also referred to as VOIP-200). Fundamental knowledge in computer networking and Voice over Internet Protocol (VoIP) technologies is recommended for understanding this manual.

#### **1.2.Objective**

This manual provides brief overview of the configuration parameters in the VOIP-200. It guides an administrator through the configuration and optimization of phone features. While configuration of the VOIP-200 is covered in detail, configuration of other peripheral VoIP network elements is beyond the scope of this document.

### **1.3.Technical Support / Help Desk**

For technical assistance beyond the scope of this document, contact your distributor or Talkaphone Technical Support for further information.

Talkaphone Co.

7530 North Natchez Avenue Niles, Illinois 60714

Phone: 773.539.1100 Fax: 773.539.1241

E-mail: support@talkaphone.com

Web: www.talkaphone.com

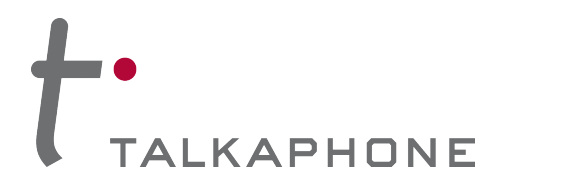

## **2. Getting Started**

### **2.1.Pre-requisites**

Prior to configuring a VOIP-200, ensure the unit is powered on and connected to the network.

The VOIP-200 can be configured from a computer with a TCP/IP network connection and it also supports straight-through serial connections for basic programming. For access to the full configurable feature set, a modern web browser will be required.

## **2.2.Configuration Using the Web GUI**

1. Ensure both the VOIP-200 and your PC are connected to the Local Area Network. A direct connection to the VOIP-200 will require the use of a crossover network cable.

VOIP-200 are pre-configured with the following default settings:

**IP Address:** 169.254.1.100

**Username:** admin

**Password:** alphaadmin

- 2. Configure the IP address of your PC to be on the same subnet as the VOIP-200. For example, 169.254.1.101
- 3. Open a supported web browser and direct it to the IP address of the VOIP-200. For example, enter the following URL: http://169.254.1.100
- 4. The browser should prompt for authentication.
- 5. Enter the default Username and Password. After authentication is successful, you are redirected to the Home page.
- 6. Further configuration of VOIP-200 settings are examined in Section 4: Using the Web GUI.

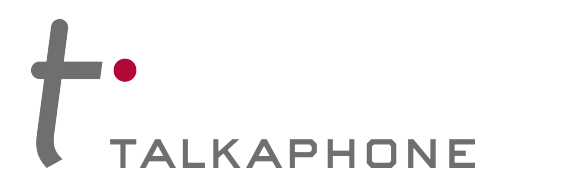

## **3. Using the Web GUI**

This section describes various configurable options available from the Web Interface of the VOIP-200. It is the primary interface for configuring and monitoring the phone. You must assign an IP address (Refer to 4.3.2 IP Settings) before configuring the features of the phone.

Note: Some configuration changes require a reboot to take effect. The WEB-GUI will prompt the user if applicable.

## **3.1.Station Information**

The Station Information page displays VOIP-200 information and status.

#### **Login → Station Information**

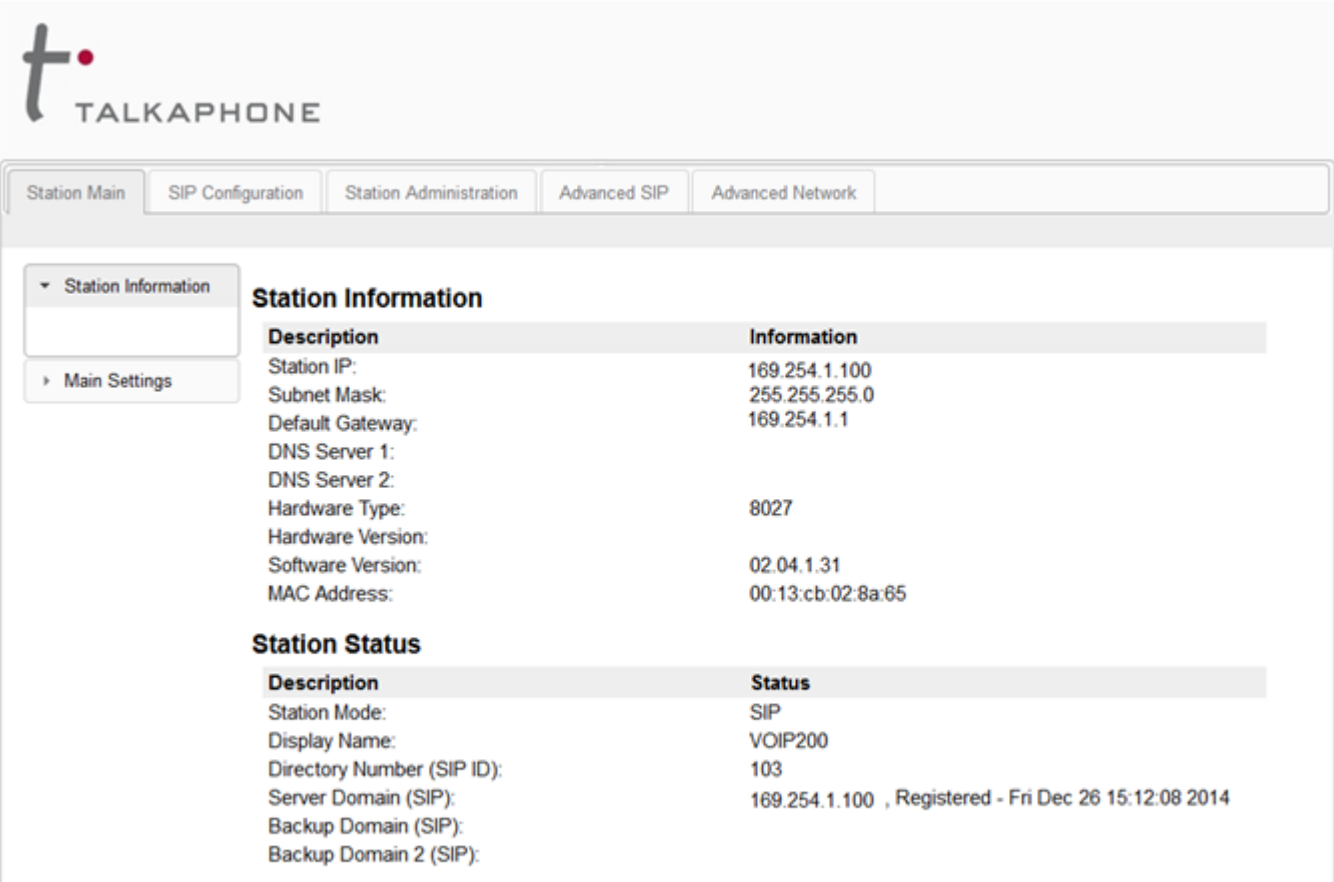

Figure 4 Station Information

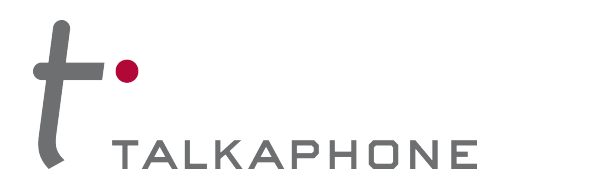

# **VOIP-200 Series IP Call Station**

**Configuration and Operation Manual**

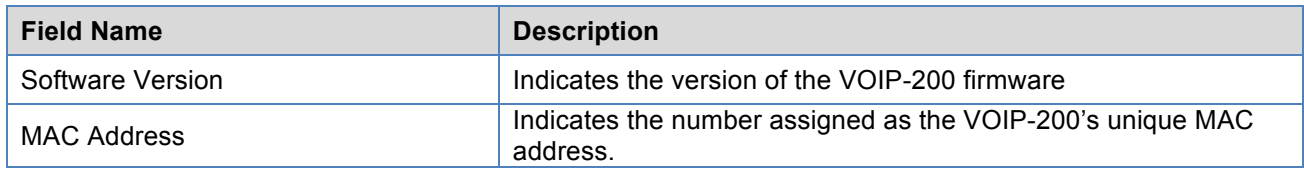

### **3.2.Main Settings**

**3.2.1. Station Mode**

Set the Station Mode to SIP.

#### **3.2.2. IP Settings**

The IP Settings page allows you to configure the IP settings and the hostname of the VOIP-200.

To set IP settings:

- 1. Select **DHCP** Automatic Configuration OR **Static IP** Manual Configuration.
- 2. Enter network details **IP Address**, **Subnet Mask, Default Gateway** of your network for Static IP Manual Configuration.
- 3. Enter **DNS Server** to resolve domain names.
- 4. Enter **Hostname**. Use a unique identifier for each device on the network.
- 5. Click **Save** to save settings.

### **3.3.SIP Settings**

This page is used to configure the phone number, SIP registrars and outbound proxy details.

To configure SIP settings:

- 1. Enter the **Display Name** (caller ID of the VOIP-200)
- 2. Enter the **Directory Number** (number used to call from other SIP endpoints).
- 3. Enter **SIP registrar** details: (Backup Domain details can be assigned for failover)
	- **Server Domain (SIP)**: Configure the IP Address of the SIP registrar on which you want to register the VOIP-200.
	- **Authentication Username**: This is an optional field however it is required when Authentication is enabled on the SIP registrar. Valid entries include alphanumeric and special characters.
	- **Authentication Password**: This is an optional field however it is required when Authentication is enabled on the SIP registrar. Valid entries include alphanumeric and special characters.

Page **6** of **8**

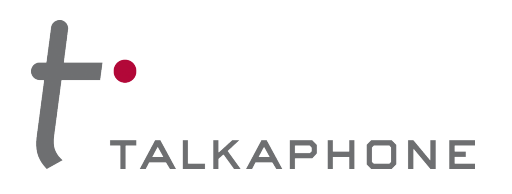

- **Port**: Configure the IP Address and Port of the SIP registrar on which you want to register the VOIP-200. Valid port range is 1024-49151.
- **Re-registration Time**: Configure the registration refresh time. On expiration of this time interval, the VOIP-200 automatically sends a new register request to the registrar. Default re-registration time is 3600 seconds. Valid range is 10-14400 seconds.
- Enter **Outbound Proxy** details: If a separate outbound proxy is being used, enter the Outbound Proxy IP Address.
- **Port**: Configure Port of the Outbound Proxy on which you want to register the VOIP-200. Valid port range is 1024-49151.
- **Codec Priority**: Select highest priority for the preferred codec type for the VOIP-200.
- 4. Click **Save**. These changes need a reboot to take effect. Click **Apply** when prompted.
- 5. The Registration status updates on the Station Information page on the WEB-GUI.

#### **3.4.Direct Access Key Settings**

#### **3.4.1. Input Function (Idle)**

Use this page to configure a number to dial when pressing the red button. If there is a single number to be called, enter this number in the 'Value' field of Input 1.

Alternately, a VOIP-200 can have three lists of phone numbers as explained below.

#### **3.4.2. Ringlists**

A VOIP-200 can have upto three lists of phone numbers. Each list can contain up to fourteen numbers for round robin dialing. If the first number dialed is busy or does not answer after a specified number of rings, the VOIP-200 dials the next number in the phone number list. The VOIP-200 continues dialing the numbers in the list in order until it reaches the last number in the list. If looping is enabled and the last phone number is also busy or does not answer after the specified number of rings, VOIP-200 will go back to dialing the first number, then the second number, etc. until the call is completed, or until the time limit defined by the Call Conversation Timer expires.

- **Ringing Time:** is the time interval for which the VOIP-200 waits on the call queue before dialing the next number from the ringlist. The default value is 0 seconds. The VOIP-200 waits indefinitely if this value is 0 seconds. This timer is used only during round robin dialing.
- **Max Conversation Time** is the time interval after which the call is terminated automatically. The default value is 0 seconds. If the call conversation time is set to 0 seconds the conversation has no time limit.
- **Local Inter-digit Timer** is the time interval between two consecutive dialed digits. The inter-digit timer is started when the first digit is entered and is restarted after each new digit is entered. This timer also applies during local key code translations for performing operations. The default value is five seconds.

Click **Save** to save settings.

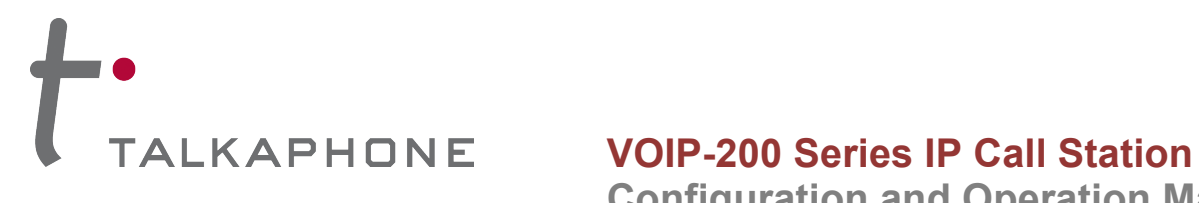

## **3.5.Set Date& Time**

#### **3.5.1. Time Settings:**

- 1. Select **Enable NTP** to set the VOIP-200 to use Network Time Protocol.
- 2. If using NTP, enter the **Hostname/IP Address** of the NTP Server.
- 3. If using NTP, select the **Time Zone** from the drop-down menu.
- 4. If manually entering the date and time, enter the **Date** in yyyy-MM-dd-hh-mm format.
- 5. Click **Save** to save settings. NTP settings will automatically update the date / time.

## **3.6.Relay**

- **3.6.1. Relay Settings:**
- 1. **Remote Digit For Relay ON:** Specify the digit entered during a conversation to activate the relay until a de-activation event occurs.
- 2. **Remote Digit For Relay OFF:** Specify the digit entered during a conversation to de-activate the relay.
- 3. **Remote Digit For Timed Relay On:** Specify the digit to turn ON the relay for a specific duration of time. When this digit will is pressed during a conversation, the replay will remain on for the duration of the time specified under the '**Timed Relay Duration'** field.
- 4. **Outgoing Call:** Specify the relay state when the button is pressed. To activate the Talkaphone strobe light connected to the Auxiliary Output, set this value to 'ON'.
- 5. **Idle:** Specify the relay state when the VOIP-200 returns to an Idle state after the call terminates. To deactivate the Talkaphone strobe light after the call is complete, set this value to 'OFF'.